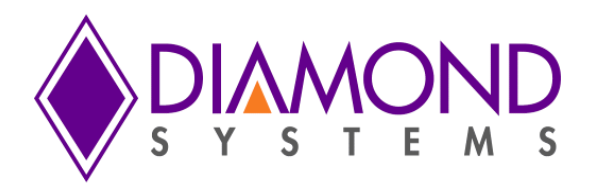

# **JMM-5000 Driver Installation Instructions for Windows**

Revision A.00 March 2016

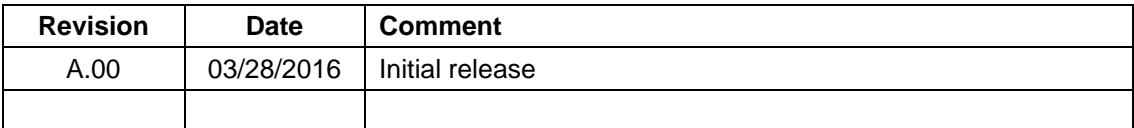

**[support@diamondsystems.com](mailto:support@diamondsystems.com)** 

Copyright 2016 *FOR TECHNICAL SUPPORT* Diamond Systems Corporation **158 Commercial Street** Sunnyvale, CA 94086 USA<br>Tel 1-650-810-2500 Fax 1-650-810-2525 **[www.diamondsystems.com](http://www.diamondsystems.com/)**

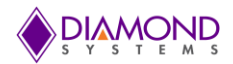

# **CONTENTS**

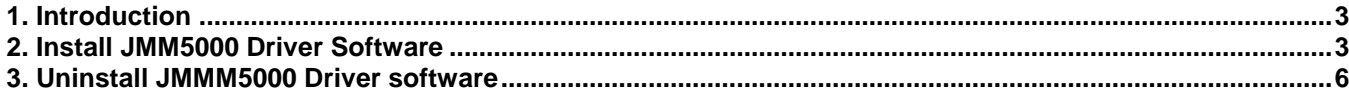

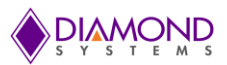

#### <span id="page-2-0"></span>**1. INTRODUCTION**

This document describes the steps to run the JMM-5000 driver installation for Windows 7 32-bit OS.

## <span id="page-2-1"></span>**2. INSTALL JMM-5000 DRIVER SOFTWARE**

Click the "Installer.exe" (shown in Figure 1) to proceed screen.  $\bullet$ 

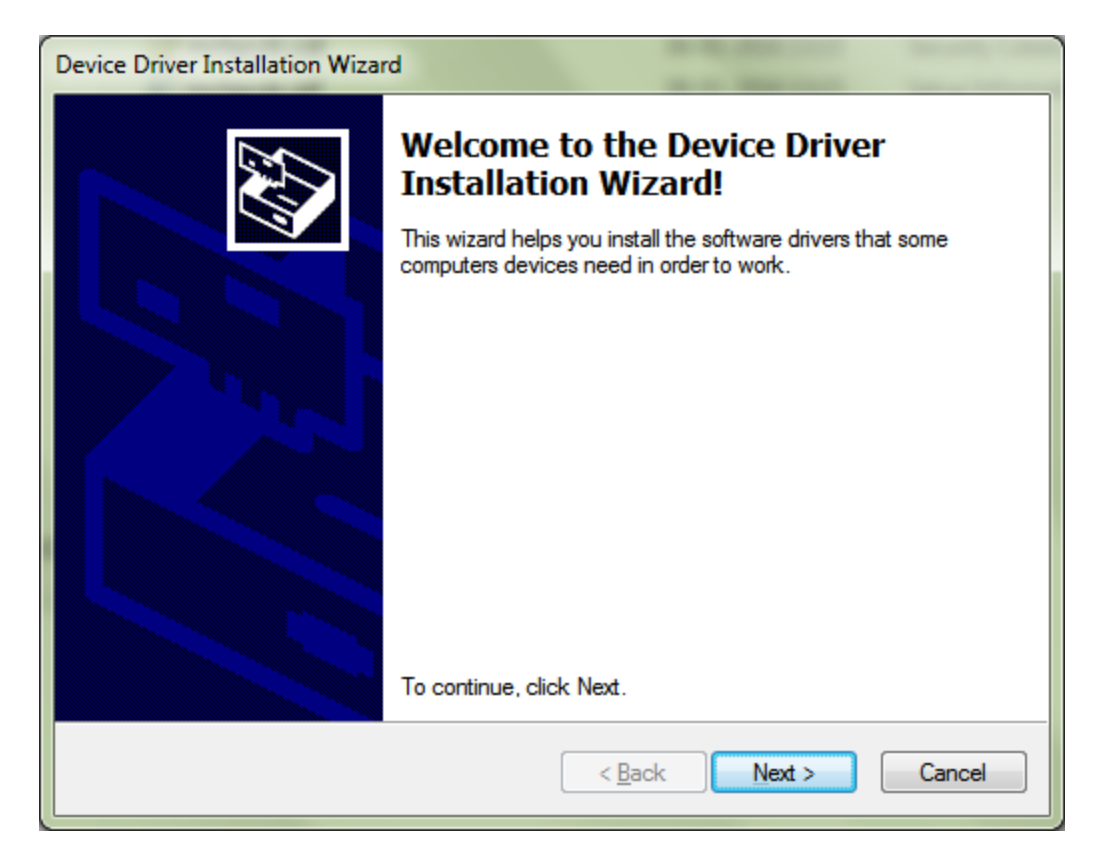

**Figure 1: JMM-5000 Driver Installation** 

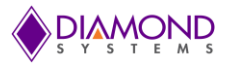

Read and select the "Always trust software from Microchip Technology Inc." and click on "Install"  $\bullet$ (shown in Figure 2) to proceed the installation process.

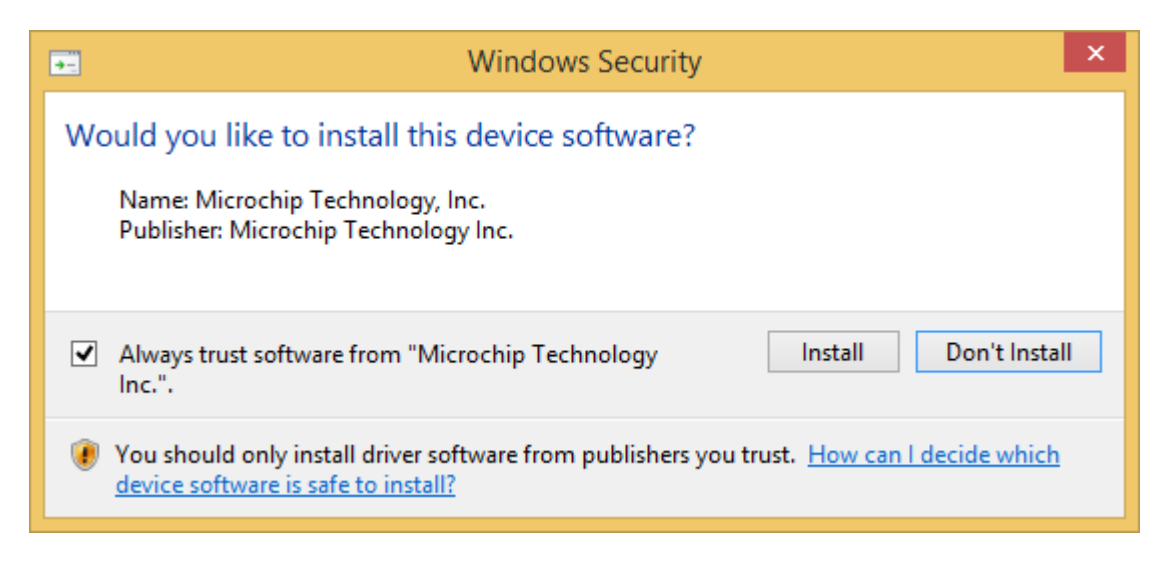

 **Figure 2: Install the Driver Software**

It will show that installation of a driver has been completed as shown in Figure 3.

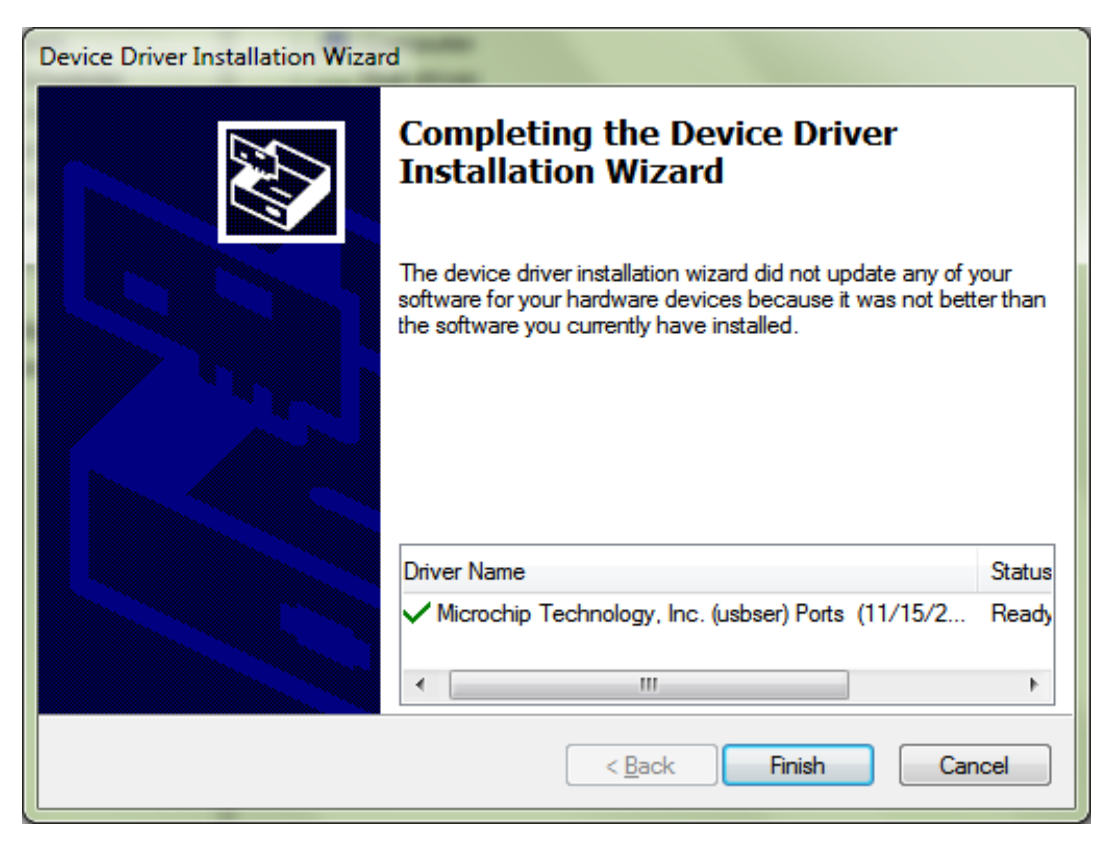

 **Figure 3: Completed the Device Driver Installation Wizard**

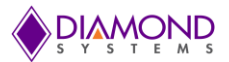

The JMM-5000 driver is installed as "USB Serial Port" under "Ports" class in device manager as  $\bullet$ shown in figure 4

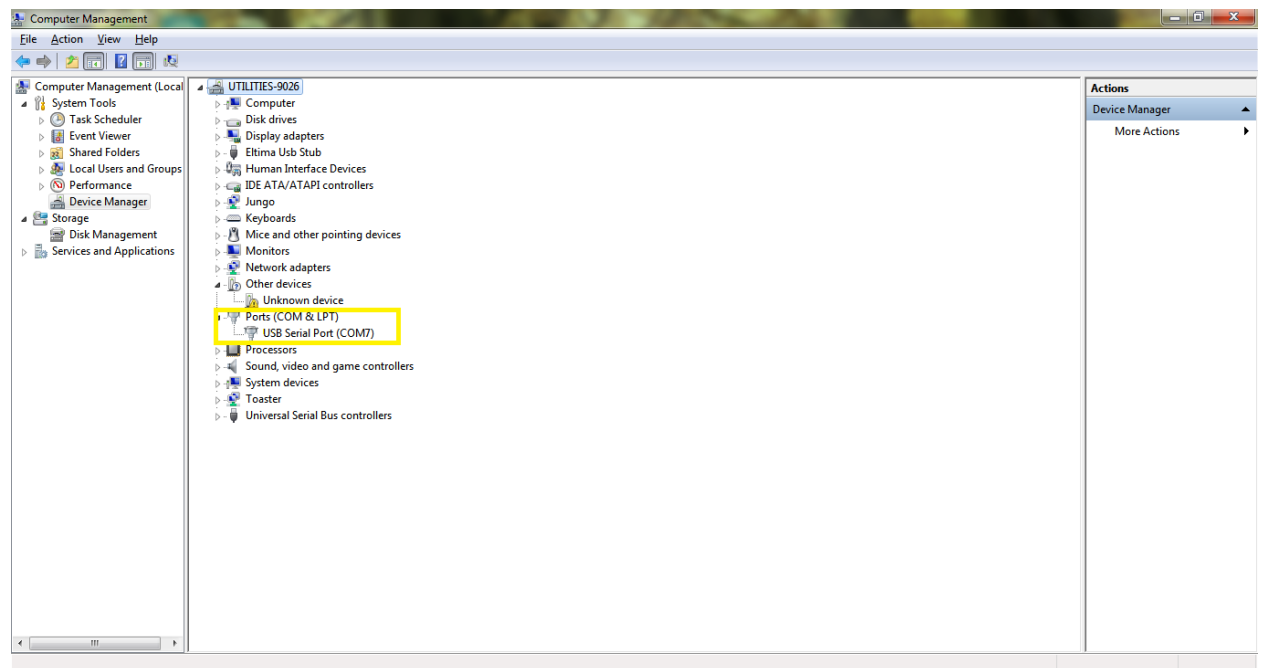

**Figure 4: Device Manager**

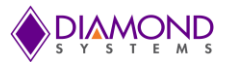

## <span id="page-5-0"></span>**3. UNINSTALL JMM-5000 DRIVER SOFTWARE**

Open the "Control Panel" and select the "Program and Features". It will list all the installed  $\bullet$ software names. Search for "Windows Driver Package-Microchip Technology, Inc.(usbser)Ports " and right click on the name. Select the "Uninstall a Program" to uninstall the driver software (as shown in Figure 5).

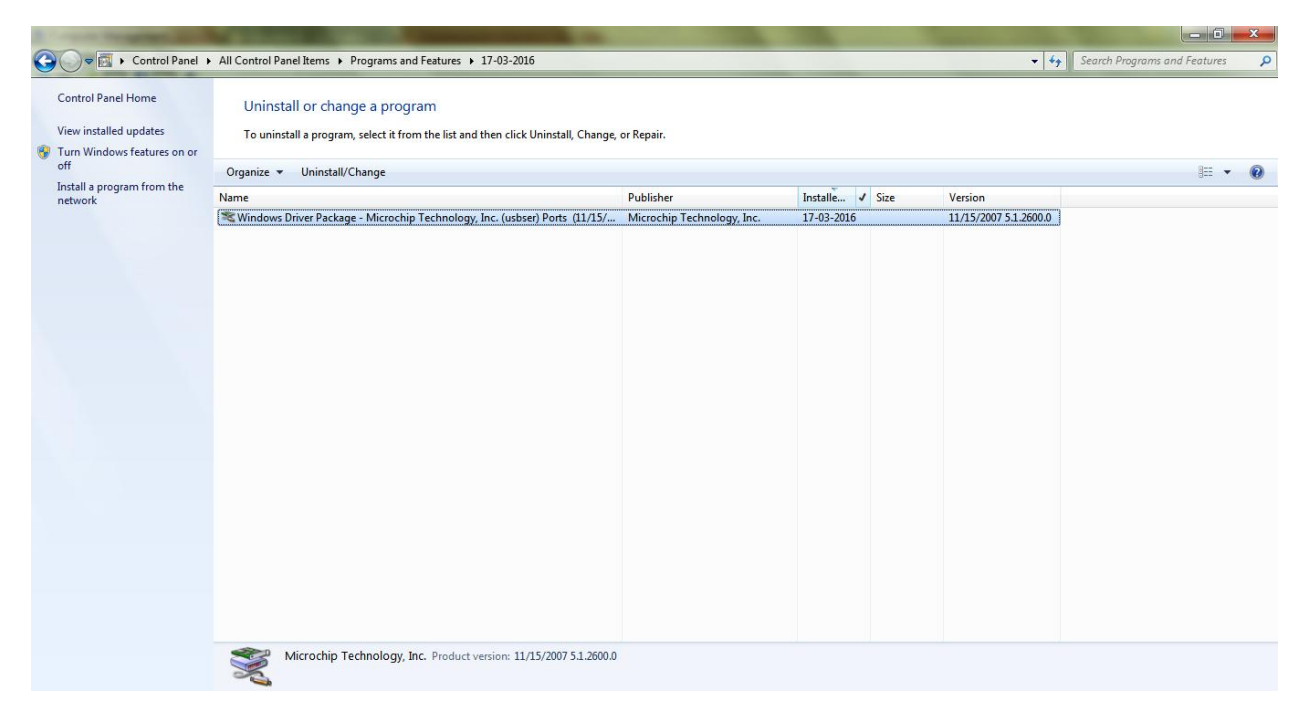

**Figure 5: Uninstall the JMM-5000 Driver** 

Uninstall Driver Package Dialog box will pop-up (as shown in Figure 6),select "Yes" to Uninstall the driver package.

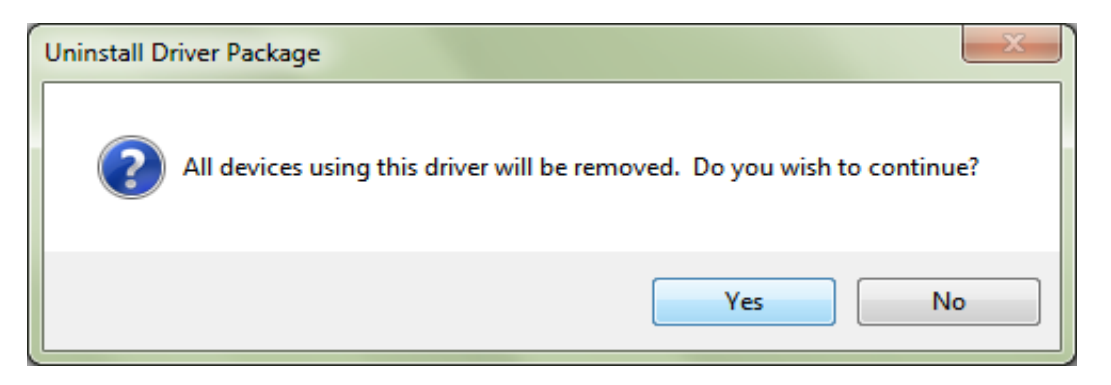

**Figure 6: Uninstall the JMM-5000 Driver**